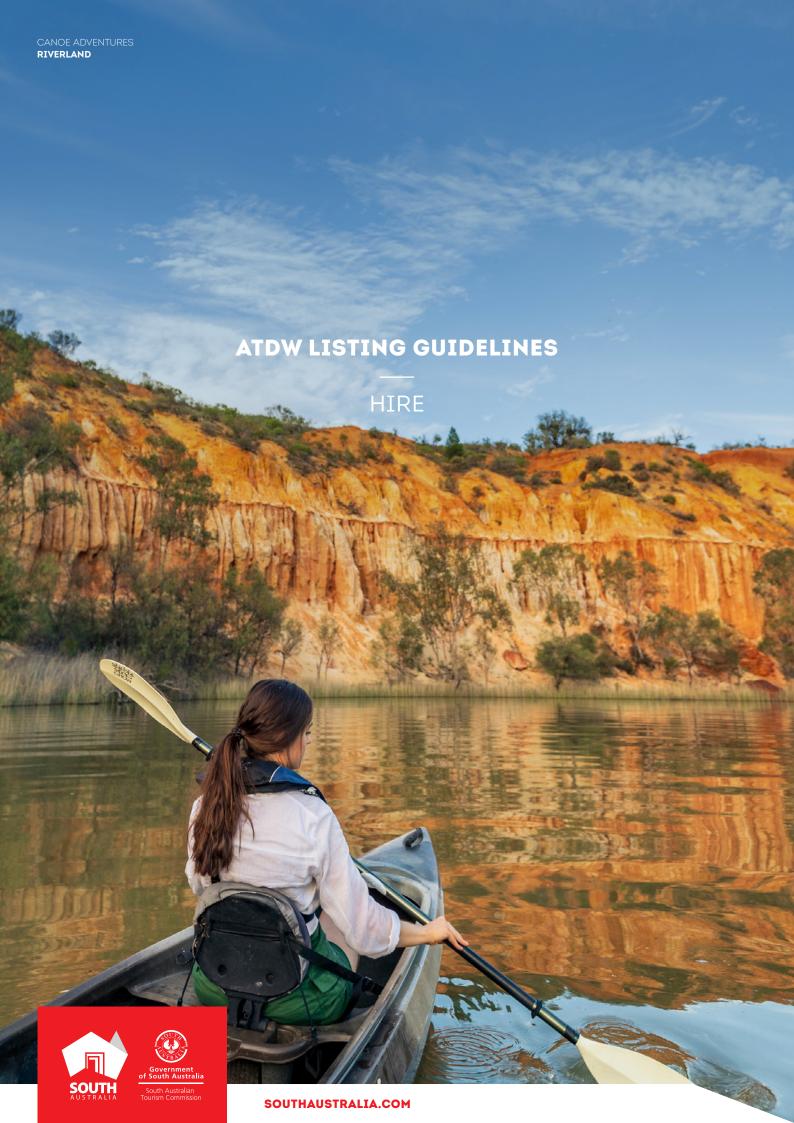

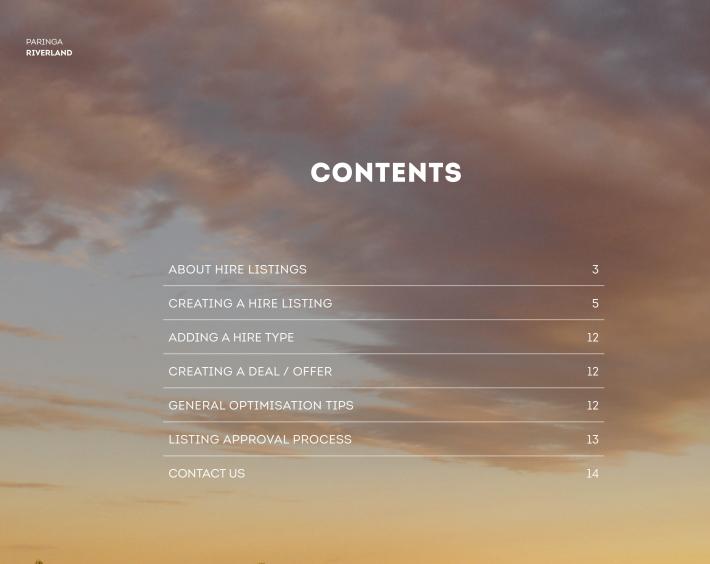

## **ABOUT HIRE LISTINGS**

#### HIRE CATEGORIES/TYPE

Eligible hire companies must offer products and services available to be used/operated by a leisure tourist for a limited period of time.

- Bicycles
- Boats
- Campervans and motorhomes
- Cars
- Caravans
- Equipment
- Four wheel drives
- Houseboats
- Minibuses and coaches
- Motorcycles
- Tents
- Yachts

#### HIRE SERVICES ON SOUTHAUSTRALIA.COM

All South Australian hire listings will be published on southaustralia.com.

There is an automatic pre-determined format which all hire listings will display in when published. Hire companies can refer to southaustralia.com for further understanding on how ATDW information is distributed and displayed on websites.

**Please Note:** The southaustralia.com format is not representative of the format of other websites which may host operator information.

## **CREATING A HIRE LISTING**

#### **CREATING A NEW LISTING**

From the ATDW Dashboard, click 'ADD NEW PROFILE'.

#### **ADD NEW PROFILE**

#### **UPDATING AN EXISTING LISTING**

If you have an already existing listing for the hire and are adding new information, you can click the 'UPDATE' button corresponding to the listing.

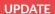

#### **CHOOSE A LISTING CATEGORY**

Select the 'Hire' category.

## Choose a listing category

NOTE: Please check your business is eligible for an ATDW Listing before proceeding. <u>Download our Guidelines.</u>

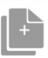

#### Clone

Clone an existing listing from your listing dashboard.
(Note: Photos for services are not cloned)

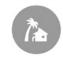

#### Accommodation

Accommodation establishments must offer accommodation book able on a short term basis

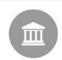

#### Attraction

Attractions must be places/areas of interest that offer a distinct visitor experience to the leisure

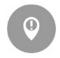

#### Destination information

Destination information about a Town, Suburb, City, Area, State or Region

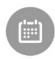

#### Event

Events must have a leisure tourism focus with the best potential to stimulate visitation

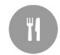

#### Food & Drink

Establishments targeted at leis ure visitors that offer a food

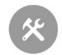

#### General Service

General Services are limited to products or services which support tourism and those who travel

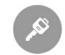

#### Hire

Hire Companies must provide products or services hired for a specific period of time to be used/operated by the leisure tourist

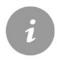

#### Information service

information Services are limited to airports, cruise terminals and visitor information centres

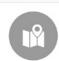

#### Journeys

Suggested journeys which can include a series of routes and waypoints. May include walking trails, scenic drives and suggested itineraries

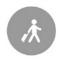

#### Tour

Eligible tour operators must offer regularly organised tours with a leisure-tourism focus, organised by experienced guides. These may include a personal host and/or commentary.

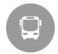

#### Transport

Transport companies must provide point to point ravel/transfers for the leisure tourist

#### NAME AND DESCRIPTION

- Use this section to highlight what makes your hire business unique.
- ▶ Tour listings can have a minimum of 50 words and a maximum of 225 words in the description.
- Don't enter HTML, email addresses, pricing information and contact details as these will go in other more relevant sections.
- If you have cloned a listing, be sure to update the name of the listing to remove 'copy' and any additions (2) from the name.

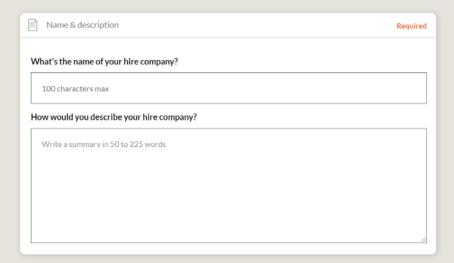

#### **SELECT HIRE TYPE**

Select the hire type that most accurately describes your company's offerings. It is recommended to select only the primary categories relevant to your business.

In this section, select the specific types of hire this listing is for.

- Read the description in the box to check if the hire type is relevant to you.
- Click the box to select the type relevant to you.
- It is recommended to select only one type of hire.

**Optimisation Tip:** These will influence how the hire company and services are filtered on websites, so it's important to only select the most relevant option for the hire company. If your hire company offers multiple types of products for hire, you can select all applicable options and then specify the individual types of hire available in the 'Add Hire Type' later.

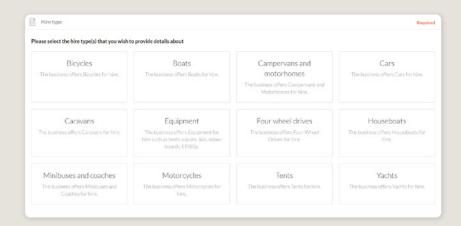

#### LOCATION

The owning organisation's address for the ATDW account will appear in the 'Organisation address' selection. If this is different to the address of the shop front where the hire services are available from, click 'Define another address' and enter the location information.

A Google Map drop down box will appear to assist in finding the location. If the location doesn't look accurate on the map, you can click on the pin and move it to the correct location.

If your hire services have multiple locations, you will need to create individual listings per shop front location for the hire services.

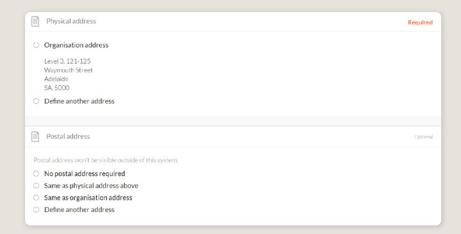

#### **CONTACT INFORMATION**

- Enter all available contact options for this hire company.
- A minimum of one contact method is required.
- These contact methods will be used by customers to contact the business for more information or to make a booking.
- ▶ Ensure any phone numbers are entered without spaces or international area codes.

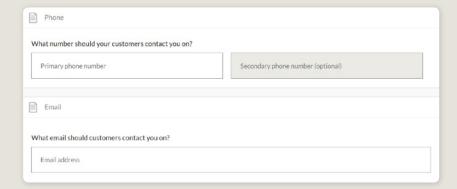

#### **WEBSITES AND URLS**

Add the available URLs to take customers directly to your website or booking platform.

- Website URL should direct customers to your website's homepage.
- ▶ Booking URL should be a direct link to your booking page or to reservation information.

Please check all URLs are complete and working prior to submission.

Optimisation Tip: These URLs should be used exclusively for website and booking links.

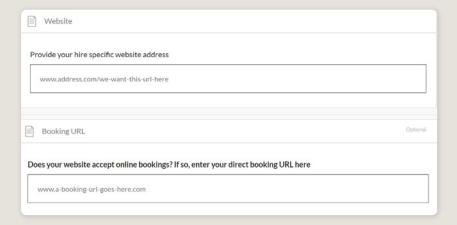

#### **ACCESSIBILITY**

- > Select the level of accessibility the hire company has for people with access needs. It is important you accurately reflect the right level.
- If your business 'actively welcomes people with access needs', further options will appear for you to provide additional details on the accessibility you have available.
- Accessibility includes, but is not limited to, physical accessibility, general access, communication, hearing and vision.

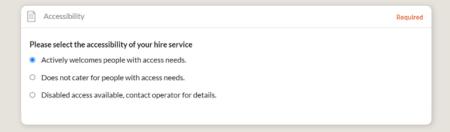

#### **PHOTOS**

- To upload, either drag the image from your device and drop into indicated field or click the 'click to upload' hyperlink and select the desired file.
- 2. Photos are subject to specific requirements because the images are promoted on different websites with different image specs. To avoid the image becoming distorted or illegible, the ATDW photo requirements must be adhered to so those that are marketing the product on your behalf, are doing so with clear and quality imagery. If your image doesn't meet these requirements, an error box can appear. If it does, please review image details and try again.
- 3. Once the photo is uploaded, enter alternative text and further caption details.
- 4. Click 'Save Photo'.

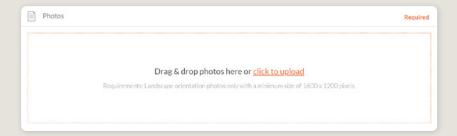

Specific requirements for photos in ATDW can be found in the guidance box on the right of the screen. This includes:

- Minimum photo size is 1600 x 1200 pixels.
- Maximum photo size is 10mb.
- Minimum 1 photo, maximum 10 photos.
- Portrait sized photos, posters, brochures, logos or photos with written text are not accepted.
- Alternative Text (Alt text) is mandatory. Write a brief description of what's in the photo. This benefits the visually impaired and your SEO (Search Engine Optimisation). Captions can add more detail to your photo.

You may wish to take a look at the South Australia Media Gallery to see if there are images of the business on there that could be utilised.

**Optimisation Tip:** Once uploaded, you can drag photos into your preferred order. The star will indicate your hero photo.

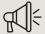

# HAVE GREAT IMAGES YOU WANT TO SHARE? SUBMIT THEM TO THE SOUTH AUSTRALIA MEDIA GALLERY.

The South Australia Media Gallery is a secure resource housing an extensive range of South Australian images which we make available to Media, Travel Trade and the SA Government to use free of charge solely for the positive promotion of South Australia and its tourism regions as a travel destination. Having images on the SA Media Gallery can lead to some great publicity and inclusion in advertising and editorial material throughout Australia and internationally. To find out more visit the South Australia Media Gallery or contact the Brand Assets Team.

#### **VIDEOS**

To upload a video to your ATDW listing, it needs to be uploaded to YouTube or Vimeo first. Please refer to these individual platforms for further information.

- 1. Copy the YouTube or Vimeo URL and paste into the 'YouTube or Vimeo URL' field.
- 2. Click Upload.

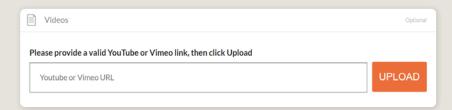

Specific requirements for videos in ATDW can be found in the guidance box on the left of the screen. This includes:

- Do not upload videos containing advertisements.
- ▶ Keep your videos 30-90 seconds in length.
- All videos must be publicly available on YouTube or Vimeo.
- A maximum of 10 different good quality videos are accepted.

**Optimisation tip:** Drag and drop your videos to order them. The video with the star will be your primary video.

#### **INDICATIVE PRICES**

Specify a pricing range for the hire company.

- Enter the lowest and highest rates you offer.
- Use the comment field to add extra information related to the price (i.e. hire types, lessons). Do not specific any temporary specials or discounts.

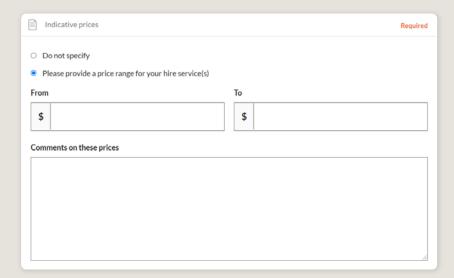

#### **OPENING HOURS**

Specify the opening hours of your hire company.

- Click the relevant button of options available.
- Complete the fields as prompted.
- ▶ Enter 24-hour time only.
- Specify any single day or multiple day closures relevant.

If your business has different operating hours on different days, you can click 'add another day' and repeat the process.

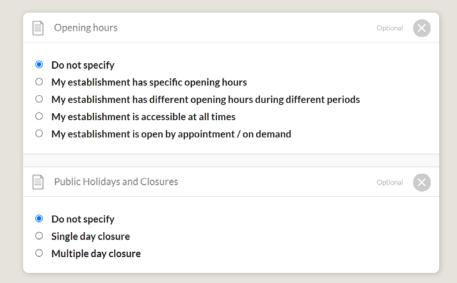

#### **INTERNET ACCESS**

Tick the relevant internet access that is available at your establishment for visitors to use.

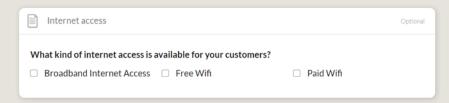

#### **FACILITIES**

> Tick all facilities which are available at your establishment for customers to use.

**Optimisation Tip:** The facilities fields can affect how a listing is distributed and filtered on websites. It is advised to only select facilities which are available at the establishment. These will be assessed during the review process.

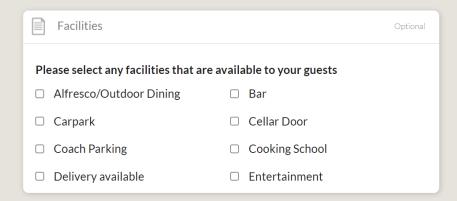

#### **SOCIAL ACCOUNTS**

- Tick any social accounts your business is available on.
- Add the relevant information in the applicable field when it appears.

**Optimisation Tip:** Including social media accounts is a great way to get visitors to interact and engage with an attraction. Travellers often refer to social media to read reviews and see pictures of other travellers enjoying their experience. Try to capitalise on this as a channel to share more information and showcase the true experience of the attraction.

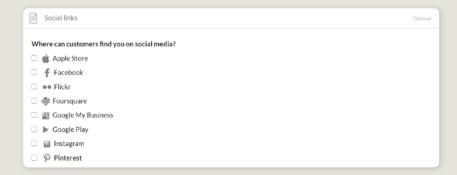

#### **ADDING A HIRE TYPE**

#### **INDIVIDUAL HIRE TYPES**

Individual hire types can be added to your business' hire company listing. Adding a hire type will maximise the information provided to a customer when they view your listing on a distributor's website.

For more information and instructions on how to add a hire type, visit the ATDW Support and Marketing Hub.

## **CREATING A DEAL / OFFER**

#### THE DEALS / OFFER FUNCTIONALITY

The Deal/Offer functionality in ATDW allows you to further promote your attraction through advertising any special rate, discount, bonus offer or packages for a set period.

A Deal/Offer will appear on southaustralia.com directly under the product description on the primary listing it is attached to and on the dedicated holiday deals and offers webpage on southaustralia.com.

For more information on how to add a Deal/Offer, visit the ATDW Support and Marketing Hub.

## **GENERAL OPTIMISATION TIPS**

#### **OUR TOP TIPS**

- We always recommend adding in as many details as you can.
  The more information included within your listing will increase the compatibility of your information on other distributor websites and optimise the visitor experience.
- Update your listing regularly.
  Listings are required to be updated at minimum every 12 months. It's best practice to set a time aside every six months to review your listing and update any information that has recently changed.
- Use the 'Guidance' section.
  The ATDW provides a guidance section to assist with the optimisation and compliance of the information in the respective fields. This guidance section can be found on the right of your screen and provides examples of good practice listings.

For more Optimisation Tips and FAQ's visit the  $\ensuremath{\mathsf{ATDW}}$  Support and Marketing Hub.

## LISTING APPROVAL PROCESS

#### **SUBMITTING A LISTING**

Once all information has been uploaded/updated, click the 'SEND FOR REVIEW' button in the top right corner of the web page.

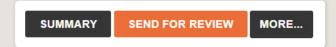

#### **REVIEWAL PROCESS**

All South Australian listings are sent to the South Australian Tourism Commission (SATC) for review. The SATC will quality assure the ATDW listing. This means SATC will check over all information to ensure it is compliant with ATDW guidelines and is optimised for distribution.

The review process can take up to 5 business days to complete. Once reviewed, SATC will process either an approval or rejection. You will be notified of the outcome via email. The email will be an automated template with optional additional comments in bold text.

Please review any emails issued from the ATDW as these are important to notify you of any necessary amendments, recommendations or actions you may need to take.

## **CONTACT US**

## ATDW & DIGITAL MARKETING TEAM

onlineservices@sa.gov.au

#### WEBSITES

southaustralia.com tourism.sa.gov.au

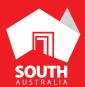

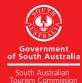